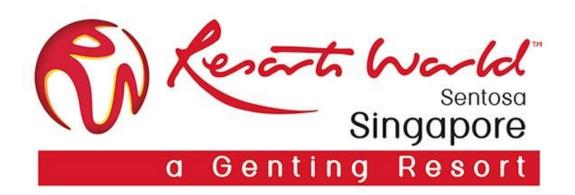

# **E-Invoicing**

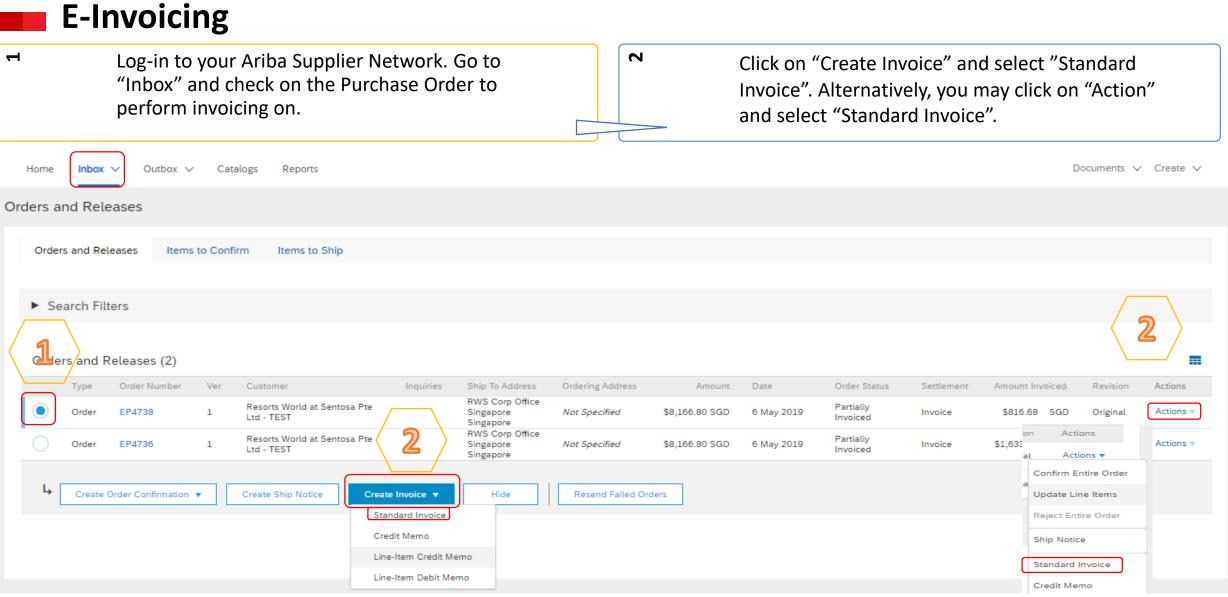

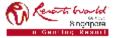

#### **PRIVATE & CONFIDENTIAL**

### **E-Invoicing – For <u>GST</u> Registered Supplier**

Bill To: rwsbillto@rwsentosa.com

8 nognore

**PRIVATE & CONFIDENTIAL** 

SGP

Singapore

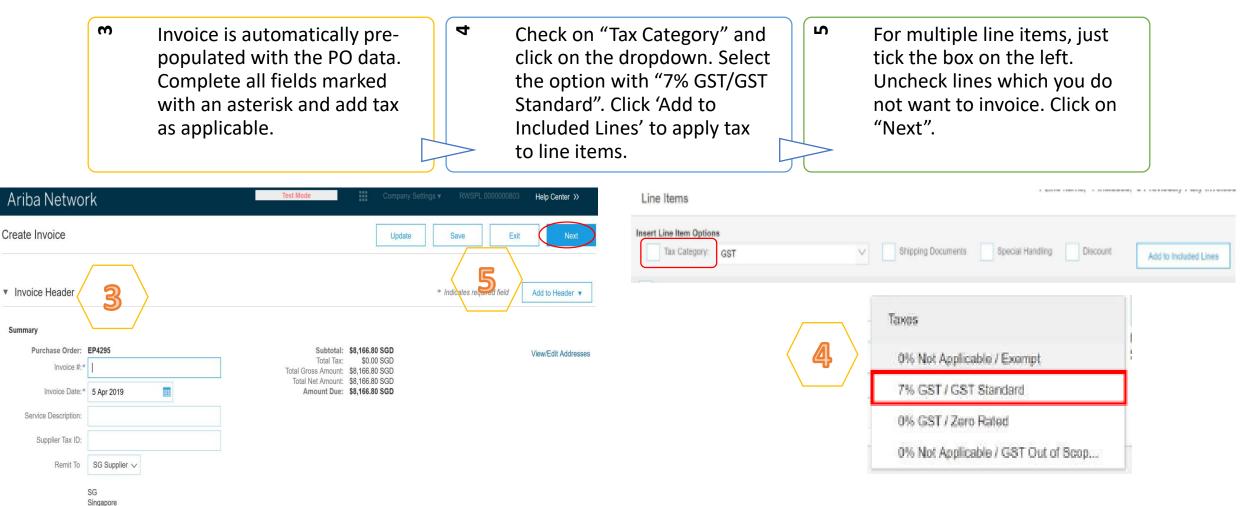

Note:

Invoice numbers cannot contain leading zeros, lower case letters, dashes, slashes, spaces, periods, or other special characters in the Invoice # field.

# **E-Invoicing – For <u>Non-GST</u> Registered Supplier**

4

 Invoice is automatically prepopulated with the PO data.
 Complete all fields marked with an asterisk and add tax as applicable.

- Check on "Tax Category" and click on the dropdown. Select the option with "0% Not Applicable/GST Out of Scope. Click 'Add to Included Lines' to apply tax to line items.
- For multiple line items, just tick the box on the left. Uncheck lines which you do not want to invoice. Click on "Next".

S

| Ariba Networ                                        | k                         | Test Mode Company Settings v                                                                                                    | RWSPL 000000803 Help Center >>         | Line Items        |                                     |                              |                       |
|-----------------------------------------------------|---------------------------|----------------------------------------------------------------------------------------------------|----------------------------------------|-------------------|-------------------------------------|------------------------------|-----------------------|
| Create Invoice                                      |                           | Update                                                                                                    | Save Exit Next                         | Tax Category: GST | Shipping Documen                    | ts Special Handling Discount | Add to Included Lines |
| <ul> <li>Invoice Header</li> <li>Summary</li> </ul> | 3                         | * Ir                                                                                                    | dicates required field Add to Header 🔻 |                   | Taxes                               |                              |                       |
| Purchase Order:                                     | P4295                     | Subtotal: \$8,166.80 SGD                                                                                                    | View/Edit Addresses                    |                   | 0% Not Applicable / Exempt          |                              |                       |
| Invoice #:*                                         |                           | Total Tax:         \$0.00 SGD           Total Gross Amount:         \$8,166.80 SGD           Total Net Amount:         \$8,166.80 SGD |                                        |                   | 7% GST / GST Standard               |                              |                       |
| Invoice Date:*                                      | Invoice Date:* 5 Apr 2019 | Amount Due: \$8,166.80 SGD                                                                                                    |                                        | <br>              | 0% GST / Zero Rated                 |                              |                       |
| Service Description:                                |                           |                                                                                                    |                                        |                   | 0% Not Applicable / GST Out of Scop |                              |                       |
| Supplier Tax ID:                                    | E                         |                                                                                                    |                                        |                   |                                     | I                            |                       |

### Note:

Invoice numbers cannot contain leading zeros, lower case letters, dashes, slashes, spaces, periods, or other special characters in the Invoice # field.

# Reported

Remit To SG Supplier V

SG Singapore Bill To: rwsbillto@rwsentosa.com

SGP

Singapore

### PRIVATE & CONFIDENTIAL

### E-Invoicing – Review and Submit Invoice

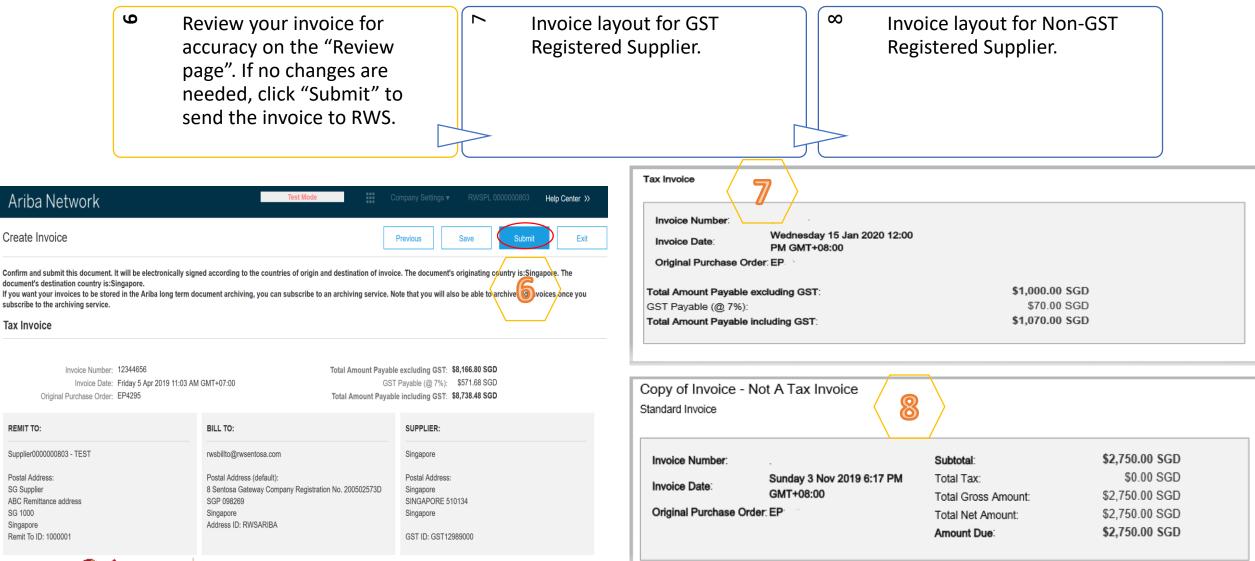

### Reath World 8 nonpara

**PRIVATE & CONFIDENTIAL** 

### **E-Invoicing – Partial Invoicing**

Locate and open the Purchase Order. Partially invoiced PO will be displayed. Note: All previous documents are displayed under "Related Documents".

Click on "Create Invoice". Select "Standard Invoice", confirm the Supplier Tax ID and scroll down to line item. Check on "Tax Category" and select the Tax type according. (7% GST/GST Standard <u>OR</u> 0% Not Applicable/GST Out of Scope)

Purchase Order (Partially Invoiced) 0000220714 Amount: \$499.50 AUD Version: 1

ditte.

-

Routing Status: Acknowledged Related Documents: El 714p2 El RC957

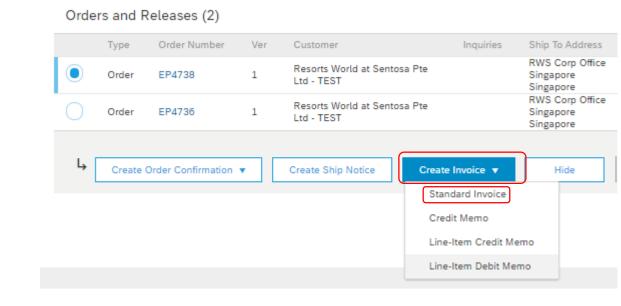

2

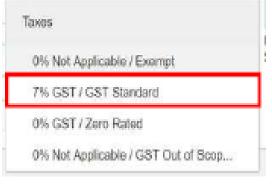

| Taxos                               |
|-------------------------------------|
| 0% Not Applicable / Exempt          |
| 7% GST / GST Standard               |
| 0% GST / Zero Rated                 |
| 0% Not Applicable / GST Out of Scop |

### PRIVATE & CONFIDENTIAL

# **E-Invoicing – Partial Invoicing**

4

Complete line item details by indicating the correct quantities for invoicing. Click on "Update" then click on "Next".

m

Screen display "Create Invoice" page. Review the details. Click on "previous" if need to amend or click on "Submit" to proceed. Click on "Exit Invoice Creation". ഹ

Screen will display PO with status "Invoiced" or "Partially Invoiced". Note: "Invoiced" means all items in the original PO has been invoiced. "Partially Invoiced" means there are items still not invoiced in the original PO.

| Line   | Items       |             |                |                |                               |                      |             | 3 Lin    | e Items, 2 Included, | 1 Previously Fully Invoiced | Create Invoice Save Submit Ext                                                                                                    | ] |
|--------|-------------|-------------|----------------|----------------|-------------------------------|----------------------|-------------|----------|----------------------|-----------------------------|----------------------------------------------------------------------------------------------------|---|
| Insert | Line Item ( | Options     |                |                |                               |                      |             |          |                      |                             | Confirm and submit this document, it will not be electronically signed according to the compliance map and your customer's invoice rules. The document's originating court,                                                                               |   |
|        |             | Tax Catego  | GST            |                | V Shipping Doo                | suments Special Ha   | andling     | Discount |                      | Add to included Lines       | document's destination country is: .<br>If you want your invoices to be stored in the Ariba long term document archiving, you can subscribe to an archiving service. Note that you will also be able to archive old invo. Encourse the archiving service. | i |
|        | No.         | Include     | Туре           | Part #         | Description                   | Customer Part#       | Quantity    | Unit     | Unit Price           | Subtotal                    | Standard Invoice / Tax Invoice                                                                                                    |   |
|        | 1           | ۲           | MATERIAL       | Item Partno1   | Item Description Line 1       | 1                    | 1           | EA       | \$1,500.00 AUD       | \$1,500.00 AUD              |                                                                                                    |   |
|        | Classifi    | cation      | Domain: unspsc |                | Code: 48102                   | 2102                 | Re          | точе     |                      |                             | Invoice Number : TEST660109<br>Invoice Date : Thursday 4 Jan 2010 11:45 AM GNT+11:00<br>Criginal Purchase Order : 37/00(29909<br>Total Gross Amount: \$33,850.00 AUD                                                                                      |   |
|        | No.         | Include     | Туре           | Part #         | Description                   | Customer Part #      | Quantity    | Unit     | Unit Price           | Subtotal                    | Total Net Amount: \$3,850.00 AUD                                                                                                    |   |
|        | 2           |             | MATERIAL       | Item Partno2   | Item Description Line 2       | 2                    | 0           | EA       | \$2,000.00 AUD       | \$0 AUD                     | Invoice TEST660009 has been submitted.                                                                                                    |   |
| Exc    | uded line i | tems cannot | be modified.   |                |                               |                      |             |          |                      |                             | Dist a serve of the lower                                                                                                    |   |
|        | No.         | Include     | Туре           | Part #         | Description                   | Customer Part#       | Quantity    | Unit     | Unit Price           | Subtotal                    | Exit invoice creation.                                                                                                    |   |
|        | 3           | ۲           | MATERIAL       | Item Partno3   | Item Description Line 3       |                      | 2           | EA       | \$2,000.00 AUD       | \$4,000.00 AUD              | <b>5</b>                                                                                                    |   |
| Note   | <u>:</u>    |             |                |                |                               |                      | -           |          |                      |                             |                                                                                                    | 1 |
| 1. (   | Only o      | utstand     | ding totals w  | vill be displa | yed in the "Quant             | ity" field.          | Update      |          | Save E               | vit Next                    | Purchase Order Purchase Order<br>(Invoiced) (Partially Invoiced)                                                                                                    |   |
| 2. Z   | ero in      | dicates     | s the total o  | n the Purcha   | ase Order has bee             | n fully invoiced.    |             |          | 3                    |                             | (Invoiced) (Partially Invoiced)<br>0000220677 0000220714                                                                                                    |   |
| 3. S   | lide th     | ne "incl    | ude" from g    | reen to grey   | Ι.                            |                      |             |          |                      |                             | Amount: \$59.97 AUD Amount: \$499.50 AUD                                                                                                    |   |
|        |             |             | Reat brank     |                | <b>ATE &amp; CONFIDENTIAL</b> |                      |             |          | \                    | /                           | Version: 1 Version: 1                                                                                                    |   |
|        |             | ~ \0'       | 8 ngapa        |                | armation horowith is          | nrivilaged ( confide | ntial and a | whicetoo | امسم منتخب معا       | chould not be disales       | ad out of the intended distribution list                                                                                                    |   |

### **E-Invoicing – Adding Comments**

• At the "Invoice Header" section, click "Add to Header" and select "Comment".

| Create Invoice       |                               |                                          |                          | Update Save Exit Next                      |  |
|----------------------|-------------------------------|------------------------------------------|--------------------------|--------------------------------------------|--|
| ▼ Invoice Header     |                               |                                          |                          | * Indicates required field Add to Header - |  |
| Summary              |                               |                                          |                          | Comment                                    |  |
| Purchase Order:      |                               |                                          | \$0.00 SGD<br>\$0.00 SGD | Attachment                                 |  |
| Invoice #:*          |                               | Total Gross Amount:<br>Total Net Amount: | \$0.00 SGD<br>\$0.00 SGD |                                            |  |
| Invoice Date: *      | 14 Oct 2020                   | Amount Due: \$0.0                        | \$0.00 SGD               |                                            |  |
| Service Description: |                               |                                          |                          |                                            |  |
| Supplier Tax ID:     |                               |                                          |                          |                                            |  |
| Remit To:            | VENDOR43603 - TEST_PO         |                                          |                          |                                            |  |
|                      | Singapore<br>Singapore        |                                          |                          | ğ                                          |  |
| Bill To:             | Resorts World At Sentosa Pte. |                                          |                          | Feed                                       |  |
|                      | Singapore<br>Singapore        |                                          |                          |                                            |  |
| Payment Term         |                               |                                          |                          |                                            |  |
|                      |                               |                                          |                          |                                            |  |

Net Term(days): 30

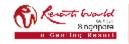

## **E-Invoicing – Adding Comments**

 $\sim$ 

At the "Add Comment" page, scroll down to "Comment" section, input information. Invoices should indicate:-

- Brief description of services performed,
- For which location/equipment and
- When the service was carried out.

To attach supporting documents (e.g. service report) where applicable.

| Additional Fields                |                        |                                                            |                               |                      |                                      |          |
|----------------------------------|------------------------|------------------------------------------------------------|-------------------------------|----------------------|--------------------------------------|----------|
| Supplier Account ID #:           |                        | Service Start Date:                                        |                               |                      |                                      |          |
| Customer Reference:              |                        | Service End Date:                                          |                               |                      |                                      |          |
| Supplier Reference:              |                        |                                                            |                               |                      |                                      |          |
| Payment Note:                    |                        |                                                            |                               |                      |                                      |          |
| Supplier:                        | VENDOR43603 - TEST_PO  | Choose Address                                             | No value 🗸                    | View/Edit Addresses  |                                      |          |
|                                  | Singapore<br>Singapore | Customer:                                                  |                               |                      |                                      |          |
|                                  |                        | Email:                                                     |                               |                      |                                      |          |
| Bill From:                       | VENDOR43603 - TEST_PO  |                                                            |                               | View/Edit Addresses  | 20<br>89                             |          |
|                                  | Singapore<br>Singapore |                                                            |                               |                      | 19                                   |          |
| Comment                          | 7                      |                                                            |                               | Rem                  | ove                                  |          |
|                                  |                        | F-1                                                        | Key in require                | d information:-      |                                      |          |
|                                  |                        | <i>h</i>                                                   | Example:-                     |                      |                                      |          |
| Default Invoice Comment<br>Text: | -                      |                                                            | <ul> <li>West Zone</li> </ul> | Cleaning Service for | the period 15 July to 14 Aug 2020,   |          |
|                                  |                        | 1                                                          |                               | our for Wedding Ever | at on 13 Aug 2020                    |          |
|                                  |                        |                                                            |                               | •                    |                                      |          |
| 1                                | Vi Kata                | CONFIDENTIAL ation herewith is privileged/ confidential ar |                               |                      | s SOR (Describe the Equipment) in Ju | ıl 2020. |

# **Search for Invoices** (2 methods)

### **Quick Search**

| T    | From the "Home Tab", select invoices in the Document type to search | <ul> <li>Select "RWS" from "Custor<br/>Drop" down menu.</li> </ul>                                                                               | mer Enter "Document No.", if known.<br>Select "Date Range", up to 90<br>days for invoices and click on<br>"Search". |
|------|---------------------------------------------------------------------|----------------------------------------------------------------------------------------------------|----------------------------------------------------------------------------------------------------|
| Refi | Invoices ~ All Custome                                              | World at Sentosa Pte Ltd - DEV                                                                                                    | oice Number                                                                                                    |
| 1    | Filters from Outbox (Invoices).                                     | <ul> <li>Enter the criteria to build to desired search filter.</li> </ul>                                                                        | he Click on "Search".                                                                                               |
|      | Home Inbox Catalogs Catalogs Invoices                               | Reports<br>Min. Amount:<br>Max. Amount:<br>Exact number<br>Status: All<br>Status: Online of the subjected to reviews, and should not be disclose | Show Only Invoices Submitted from the Customer's System.<br>Show only Invoices with Invoice Addendums.              |

# **Modifying Invoices**

- Clicking "Exit" during the invoice creation prompts the User to "Save", "Delete", or "Continue" working on the invoice.
- Save your invoice at anytime during invoice creation to work on it later.

2

When ready to resume work on the invoice, Click on "Orders to Invoice".

m

Note: You can keep draft invoices for up to 7 days.

| Ariba Notwork Test Mode I hands from lotsl account  | Ariba Network                                                           | Test Mode Company Settings + RWSPL 0000000803 Help Center >>                                         |
|-----------------------------------------------------|-------------------------------------------------------------------------|----------------------------------------------------------------------------------------------------|
| Ariba Network Upgrade from light account Learn More | Create Invoice                                                          | Update Save Exit Next                                                                                |
| Create Invoice                                      | Invoice Header  Summary  Purchase Order: EP4295                         | Subtotal: \$8,166.80 SGD<br>Total Tax: \$0.00 SGD View/Edit Addresses                                |
| Save the invoice. Continue to work on the invoice.  | Total Gross Amoun<br>Total Net Amoun                                    | Total Gross Amount: \$8,166.80 SGD<br>Total Net Amount: \$8,166.80 SGD<br>Amount Due: \$8,166.80 SGD |
|                                                     | SG<br>Singapore<br>Bill To: rwsbillto@rwsentosa.com<br>SGP<br>Singapore |                                                                                                    |

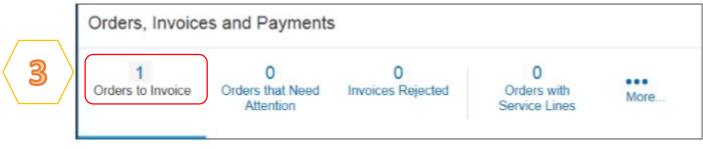

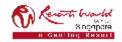

### **PRIVATE & CONFIDENTIAL**

# **Edit and Re-Submit Invoices (Rejected Invoices)**

Invoices can be rejected due to missing information, incorrect information or requested by the Supplier due to Invoicing errors.

|                     | -                                                                                                    | Invoice has bee                                                                                | en the email indicating that an<br>en rejected. Open the invoice.<br>eason is displayed.                         |     | N           | Click on "Edit" and "Resub<br>is displayed. Correct errors<br>usually have a red error me | , these will                                                                |      |
|---------------------|----------------------------------------------------------------------------------------------------|------------------------------------------------------------------------------------------------|----------------------------------------------------------------------------------------------------|-----|-------------|-------------------------------------------------------------------------------------------|-----------------------------------------------------------------------------|------|
| Invoice:            | 117655-A                                                                                                    | Credit Memo Cop                                                                                | This Invoice Print Download PD                                                                                   | F ▼ | Export cXML |                                                                                           |                                                                             | Done |
| 1 Detai             | Scheduler                                                                                                    | d Payments Histor                                                                              | y                                                                                                    |     |             |                                                                                           |                                                                             |      |
| Reas<br>R06:<br>Com | Rejected Invoice:<br>Reasons:<br>R06: Incorrect Quantities<br>Comment: please resubmit with adjusted quantity (Sarah Mingon, 2019-08-07T21:29:48-07:00)Line item: Line Number:1 Part Number:Not Available Description:Test Exc.) Received Quantity The Invoice<br>Item's quantity, 25 is greater than the order item's received quantity. D. Part Number:Not Available Description: Test Exceptions: PD. Received Quantity Variance The Invoice<br>Edit & Resubmit |                                                                                                |                                                                                                    |     |             |                                                                                           |                                                                             |      |
| Standar             | d Invoice /                                                                                                    | Tax Invoice                                                                                    |                                                                                                    |     |             |                                                                                           |                                                                             |      |
|                     |                                                                                                    | Routing:<br>Invoice Number:<br>Invoice Date:<br>Original Purchase Order:<br>Submission Method: | Rejected<br>Acknowledged<br>117655-A<br>Thursday 8 Aug 2019 1:53 PM GMT+10:00<br>490006264<br>Online<br>Supplier |     |             | Subtotal:<br>Total Tax:<br>Total Gross Amount:<br>Total Net Amount:<br>Amount Due:        | \$250.00 AUD<br>\$25.00 AUD<br>\$275.00 AUD<br>\$275.00 AUD<br>\$275.00 AUD |      |

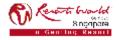

#### **PRIVATE & CONFIDENTIAL**

### **Invoice Report Notes**

Reports help provide additional information and details on transactions on the Network in a comprehensive format.

- Invoice reports provide information on invoices you have sent to customers for tracking invoices over time or overall invoice volume for a period of time.
- Failed Invoice reports provide details on failed and rejected invoices. These reports are useful for troubleshooting
  invoices that fail to route correctly.
- Reports can be created by Administrator or User with appropriate permissions.
- Bronze (and higher) members may choose Manual or Scheduled report. Set scheduling information if Scheduled report is selected.

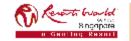

### **Invoice Report**

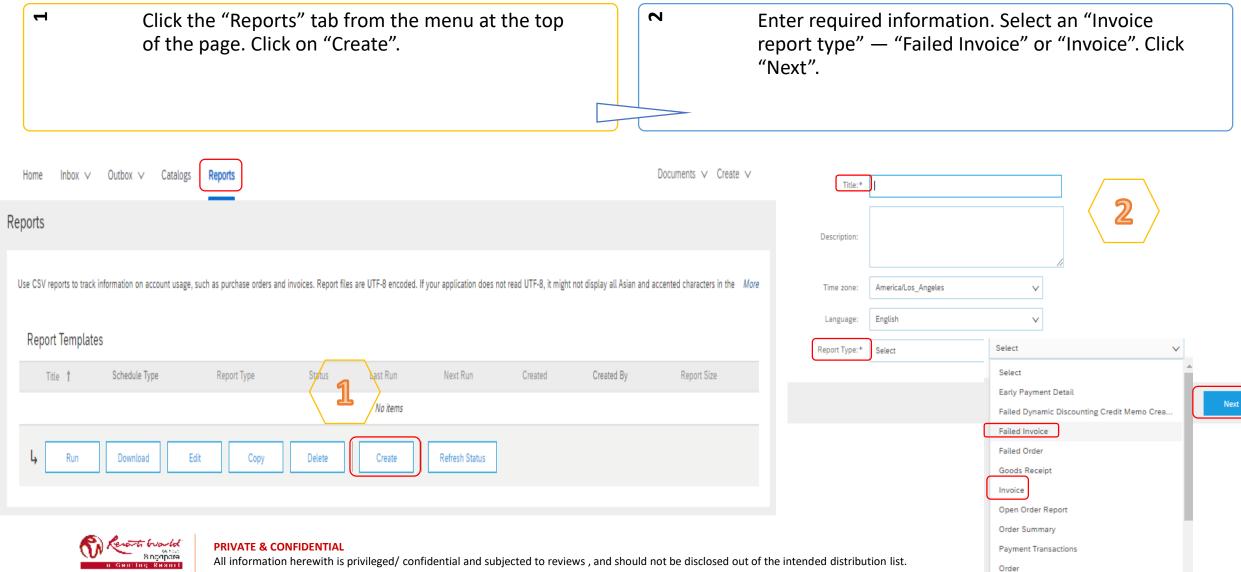

### **Invoice Report**

| M | Specify "Customer" and "Created Date" in Criteria.<br>Click "Submit".                                                                                                    | 4           | You can view and download the report in CSV format when its status is Processed. |
|---|----------------------------------------------------------------------------------------------------|-------------|----------------------------------------------------------------------------------|
|   | Set the parameters for this report. To save your changes and put the report into the queue to be run, on the compared of the compared of the c | lick Submit | t. To exit without saving changes or running this report, click Exit.            |
|   | Invoice Number:                                                                                                    |             |                                                                                  |
|   | Invoice Amount: to                                                                                                    |             |                                                                                  |
|   | Routing Status: Any 🗸                                                                                                    |             |                                                                                  |
|   | Invoice Status: Any 🗸                                                                                                    |             |                                                                                  |

Ē

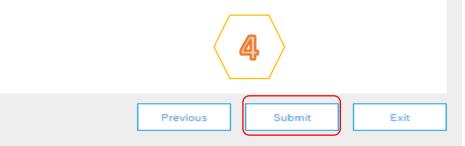

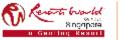

**PRIVATE & CONFIDENTIAL** 

Invoice Date:\*

Max Results Returned:

All information herewith is privileged/ confidential and subjected to reviews, and should not be disclosed out of the intended distribution list.

22 Jan 2020

То

22 Dec 2019

 $\sim$ 

100

Note: For more detailed instructions on generating reports, refer to the Ariba Network Transactions Guide found on the HELP page of your account.

## **Invoice Archival**

Configuring invoice archiving allows you to specify the frequency, immediacy, and delivery of zipped invoice archives. If you wish to utilize it, please follow these steps:

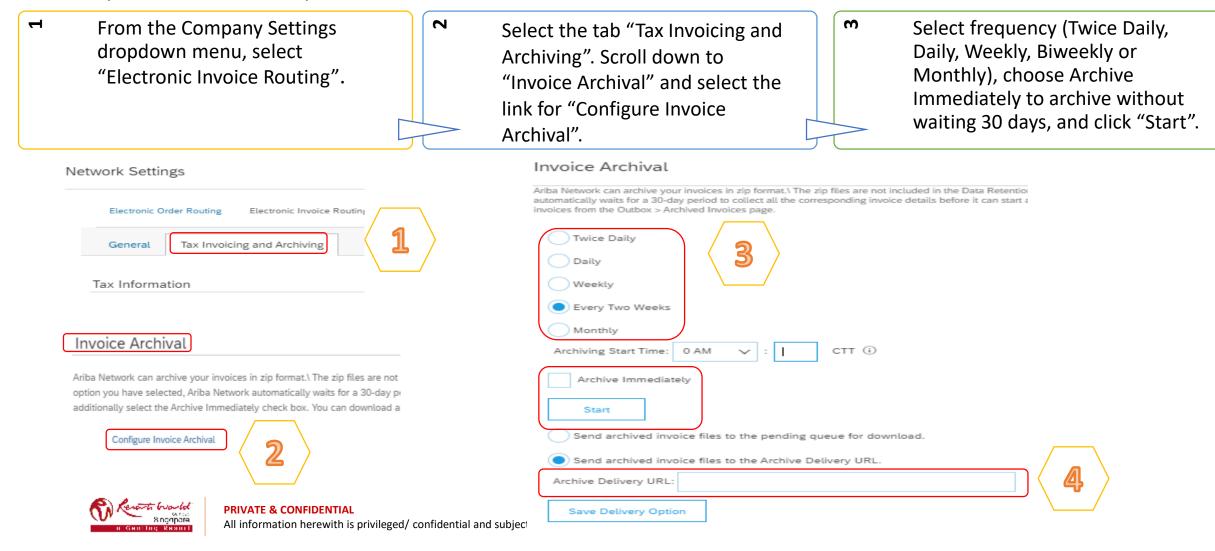

### **Invoice Archival**

If you want Ariba to deliver automatically archived zip files to you, also enter an "Archive Delivery URL" (otherwise you can download invoices from your Outbox, section Archived Invoices).

Note: After Archive Immediately started you can either Stop it or Update Frequency any time.

You may navigate back to the "Tax Invoicing and Archiving" screen in order to subscribe to "Long-Term Document Archiving" for an integrated archiving solution. (More details within the Terms and Policies link.)

### Long-Term Document Archiving

4

5

Enabling Long-term archiving of invoices allows you to archive tax invoices for the time span required by the tax authorities in your country. Ariba Network collaborates with accredited archive providers to support country-specific archiving timeframes. You can view and download the archived invoices from the Document Archive > Archived Documents page for auditing purposes.

ഗ

Enable long-term invoice archiving. See the terms and policies for the optional document archiving service. To view the list of countries supported for long-term archiving, click view countries.

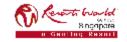

### **Transaction Status**

| Invoice Status<br>(Status of RWS's action on the Invoice) |                                                                                                    |  |  |  |  |
|-----------------------------------------------------------|----------------------------------------------------------------------------------------------------|--|--|--|--|
| Sent                                                      | RWS has received the invoice but has not approved or rejected it.                                                                                             |  |  |  |  |
| Approved                                                  | If the invoice doesn't have any errors, RWS approves the invoice for payment, which changes the invoice status to "Approved".                                 |  |  |  |  |
| Paid                                                      | RWS has indicated that the invoice is paid or in the process of being paid.                                                                                   |  |  |  |  |
| Rejected                                                  | The invoice failed validation on Ariba Network, or RWS rejected the invoice in their invoice processing system. You can edit and resubmit a rejected invoice. |  |  |  |  |
| Cancelled                                                 | You canceled the invoice and can't make any further changes to it.                                                                                            |  |  |  |  |

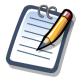

If you configured your Invoice Notifications under "Electronic Invoice Routing Modes", you will receive emails regarding invoice status.

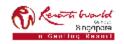

### **PRIVATE & CONFIDENTIAL**

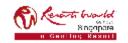

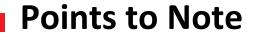

Contract invoices are created in the Ariba Network against Contract orders.

Contracted orders are typically when Supplier performs recurring services as defined in a contract, where agreed pricing terms and rates exist and invoices are submitted at regular intervals (i.e. monthly).

When a contract order is published, Supplier will be advised by Resorts World at Sentosa Pte Ltd what the Contract Order number is (e.g C12345).

Take note of the following when creating invoices:

- The tax rate and category must be selected for each invoice.
- Taxes can be added at the header level or at line level.
- Partial invoicing is allowed.

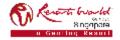

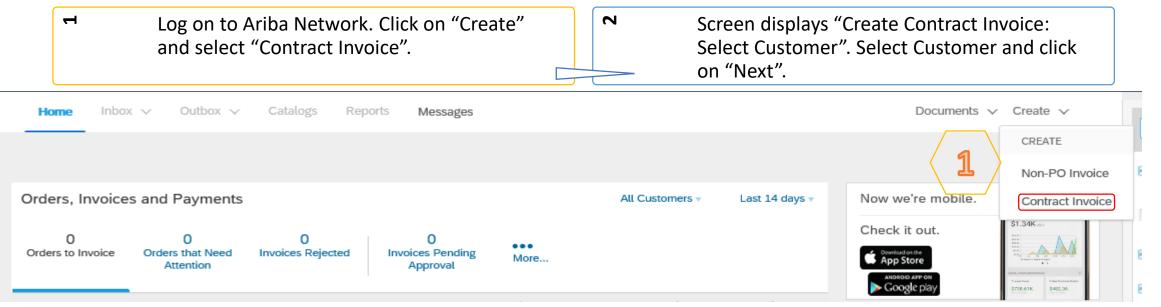

### Ariba Network

| Create Contract Invoice: Select Customer | Next | Cancel |  |
|------------------------------------------|------|--------|--|
|                                          |      |        |  |

Select a customer from the list below and click Next to continue the process. If the customer is not in the list displayed, you can search for them by entering the name in the Customer Name entry field.

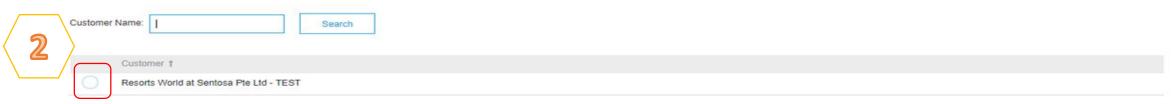

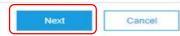

Help Center >>

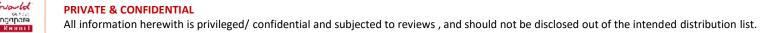

 Screen displays "Create Contract Invoice: Select Customer Contract Site". Select the "Business Unit Address". Click "Next". Screen displays "Create Contract Invoice: Select Contract". Click on "Select" to choose the Contract.

|   | Ariba Network                                                                                 |                            |             | Help Center >> |
|---|-----------------------------------------------------------------------------------------------|----------------------------|-------------|----------------|
|   | Contract Invoice: Select Customer Contract Site                                               |                            | Next Cancel | Previous       |
|   | Select which Business Unit Address you want to access and click Next to continue the process. |                            |             |                |
| 3 | Business Unit Address † Child1                                                                | Contact<br>Chia Hong Chuan |             |                |
|   |                                                                                               |                            | Next Cancel | Previous       |
|   |                                                                                               |                            |             |                |

4

| Ariba Netwo            | rk Test Site                                                               |                                                      |            | Company Settings <del>v</del> | RWSPL 000000803 | Help Center >> |
|------------------------|----------------------------------------------------------------------------|------------------------------------------------------|------------|-------------------------------|-----------------|----------------|
|                        |                                                                            |                                                      |            |                               |                 |                |
| Create Contract Invoid |                                                                            |                                                      |            | Pre                           | Next            | Cancel         |
|                        | the fields below. Required field are indicated with * (no value)[[select]] | an asterisk (*). Click Next to continue creating the | invoice.   |                               |                 |                |
| Invoice #:             |                                                                            |                                                      |            |                               |                 |                |
| Invoice Date:          | -                                                                          |                                                      |            |                               |                 |                |
| Sold To Email:         |                                                                            |                                                      |            |                               |                 |                |
| Payment Terms:         | (no value) [ select ]                                                      |                                                      |            |                               |                 |                |
| Ship From:             | JEFFREY LEOW: :                                                            | Ship To:                                             | (no value) |                               | $\sim$          |                |
|                        |                                                                            |                                                      |            | Pre                           | •v Next         | Cancel         |

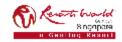

#### **PRIVATE & CONFIDENTIAL**

Ы

Screen displays "Choose Value for Contract". Click "Select" for the required contract.

| Choose  | e Value for Contract                    |                   |                   |        |        |     |
|---------|-----------------------------------------|-------------------|-------------------|--------|--------|-----|
| ID      | ✓ I Search                              |                   |                   |        |        |     |
| ID      | Title                                   | Effective Date ↓  | Expiration Date   | Status |        |     |
| C484    | GST Foreign Correct                     | Tue, 12 Mar, 2019 | Fri, 13 Mar, 2020 | Open   | Select | ^   |
| C483-V2 | GST Local                               | Tue, 12 Mar, 2019 | Fri, 13 Mar, 2020 | Open   | Select |     |
| C475    | Test Contract Request Milestone TAX INV | Sat, 9 Mar, 2019  | Thu, 12 Mar, 2020 | Open   | Select | < 5 |
| C404    | Contract Based Invoicing_AJ             | Mon, 18 Feb, 2019 | Tue, 30 Apr, 2019 | Open   | Select | ~   |
|         |                                         |                   |                   |        | Done   |     |
|         |                                         |                   |                   |        |        |     |

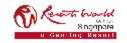

Note: The value of the Contract Invoice is zero, this is due to the items of the contract are yet to be added.

Ь

Click on "Add to Header" to add additional information. Select the applicable action, if required. Scroll down to "Supplier VAT". \*

9

Scroll down to "Additional Singapore Specific Fields". Enter the "Tax Invoice Number". 2. Select the check box that says "Accept".

 $\sim$ 

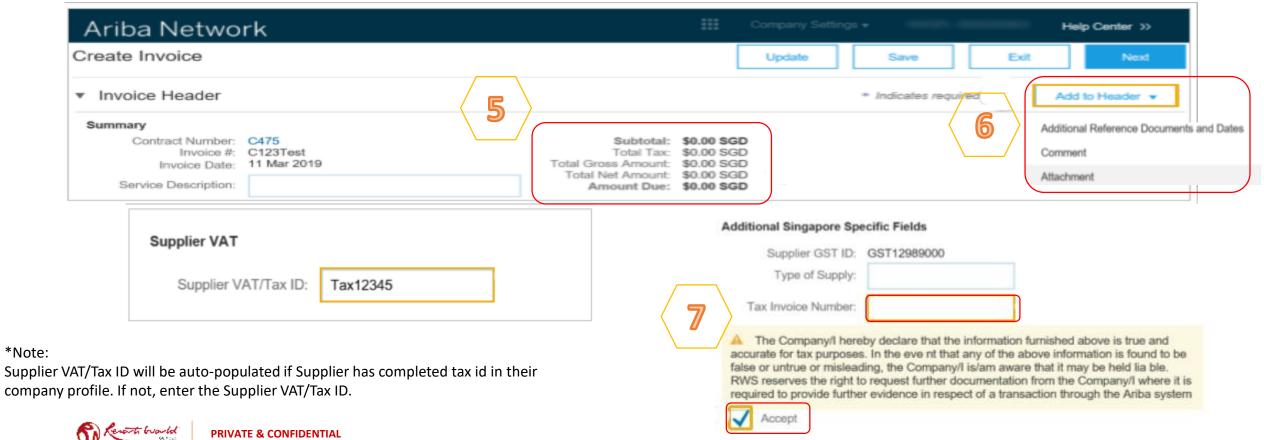

|           | Sci                                 |                        | to Line Items. Clie<br>ys "Create Contr<br>Item". |                                                                                                    |                                                | All items that are part of the Contract<br>displayed. Enter the "Quantity" based<br>unit of measure. Click "Add Item". Re<br>the above step until all required items<br>added. Click "Done". | l on the<br>peat        |
|-----------|-------------------------------------|------------------------|---------------------------------------------------|----------------------------------------------------------------------------------------------------|------------------------------------------------|----------------------------------------------------------------------------------------------------|-------------------------|
| Ö Line I  | Items                               |                        |                                                   |                                                                                                    |                                                | 0 Line Items, 0 Included, 0 Pr                                                                                                    | eviously Fully Invoiced |
| Insert Li | No. No.                             | x Calegory:<br>Include | 0% GST / GST Zero                                 | # Description 0                                                                                                    | Discount<br>Customer Part # Q<br>Item selected |                                                                                                    | dd to Included Lines    |
| 4 C       | une Item Actions<br>ba Network      |                        | ki Rems                                           |                                                                                                    |                                                | Company Settings + Help Center                                                                                                    | 20-                     |
|           | ontract Invoice:                    | Add Contra             | ict Item                                          |                                                                                                    |                                                | Done G                                                                                                    | ancel                   |
|           | ers<br>ne By Callegory<br>Materials | >                      | Al Categories<br>4 item(s) found<br>Add Item      | Vex: III III<br>Compare Iteme                                                                                                    | dier name, or keyword                          | Sert by: Relev                                                                                                    |                         |
|           |                                     |                        |                                                   | Enter a description for the<br>Supplier: VENDOR824<br>Supplier Part #: C475-1_M8<br>Available in: 0 Day(s)<br>Enter a description for this n | matismotea                                     |                                                                                                    | SD / Eac                |

### Reparts hard Pl

**PRIVATE & CONFIDENTIAL** 

10

Click on the check box for Tax Category. Select the applicable tax value from the drop down list. Click "Add to Included Lines". A tax section will open for each item. Confirm or change the tax Category on each item. Click "Next".

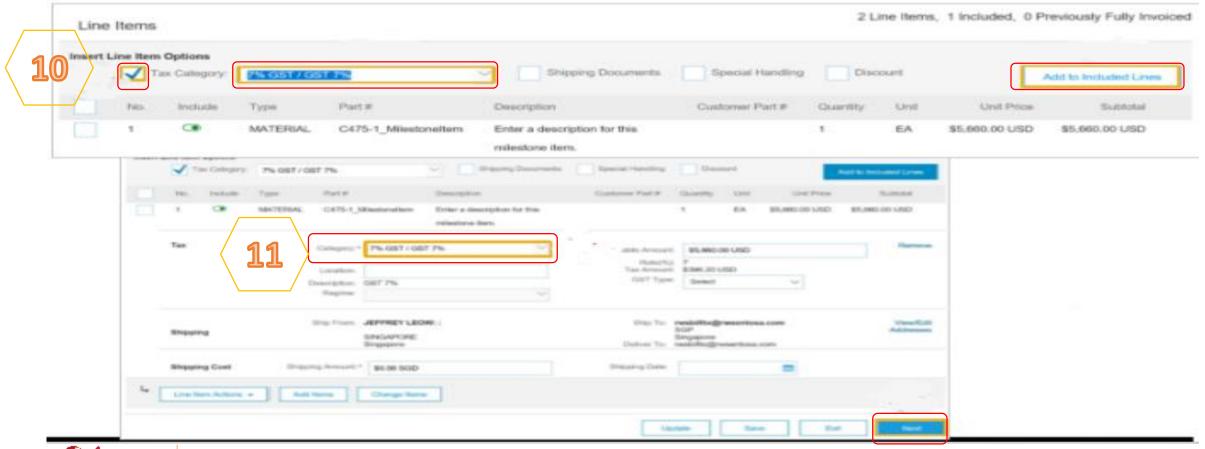

11

### BRIVATE & CONFIDENTIAL

Inc. Result

12

Review the Contract Invoice. Click "Submit". Click on "Exit".

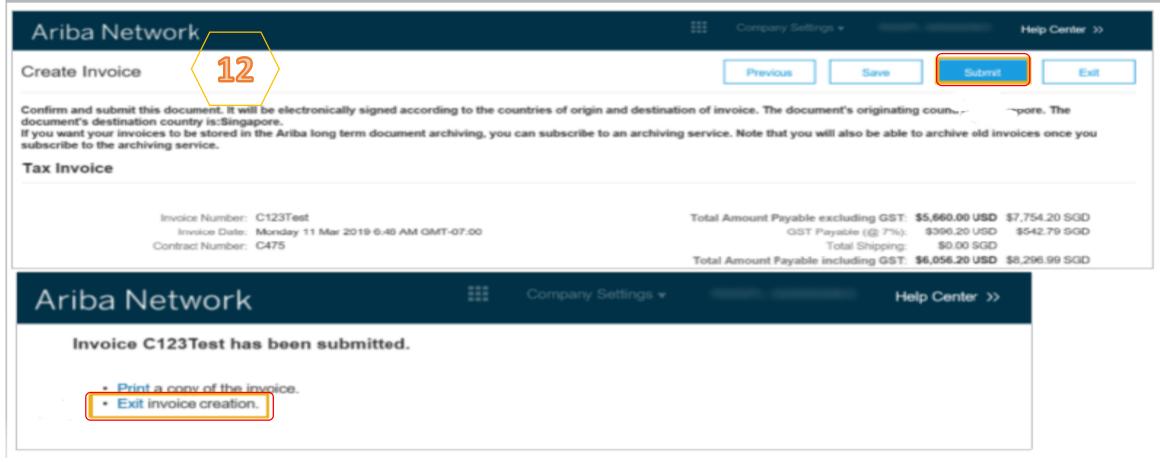

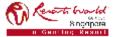

# **Credit Memo**

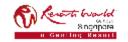

## Credit Memo

|           | Stan                                                    | eate a Line Item Credit Note for<br>dard Account, locate the "Invoice<br>us" email from your mailbox. | 8                                    | Click on "View Invoice". So<br>"Supplier Login" page. Clic<br>log in to your account. |          |
|-----------|---------------------------------------------------------|----------------------------------------------------------------------------------------------------|--------------------------------------|---------------------------------------------------------------------------------------|----------|
|           | accounts@ariba.com [mailto:o<br>2020 5:41 PM            | rdersender-prod@ansmtp.ariba.com]                                                                     |                                      |                                                                                       |          |
| nalyn MUR | RILLO                                                   | sorts World at Sentosa Pte Ltd - TEST (ANID: AN01400403926-T) - No                                    | tification from Ariba Network        |                                                                                       |          |
|           |                                                         |                                                                                                    |                                      |                                                                                       |          |
|           |                                                         |                                                                                                    |                                      |                                                                                       |          |
| S         | AP Ariba 州                                              |                                                                                                    |                                      |                                                                                       |          |
|           |                                                         |                                                                                                    |                                      |                                                                                       |          |
|           | Your customer Resorts W                                 | /orld at Sentosa Pte Ltd - TEST updated your invoice on Ariba Netw                                    | vork. Click View Invoice to log into | vour Ariba Network account (ANID: AN0144583                                           | 7822-T). |
|           |                                                         | /orld at Sentosa Pte Ltd - TEST updated your invoice on Ariba Netw                                    | vork. Click View Invoice to log into | your Ariba Network account (ANID: AN0144583                                           | 7822-T). |
|           | Country                                                 | SG                                                                                                    | vork. Click View Invoice to log into | your Ariba Network account (ANID: AN0144583                                           | 7822-T). |
|           |                                                         |                                                                                                    |                                      | your Ariba Network account (ANID: AN0144583                                           | 7822-T). |
|           | Country<br>Customer                                     | SG<br>Resorts World at Sentosa Pte Ltd - TEST                                                         | vork. Click View Invoice to log into | your Ariba Network account (ANID: AN0144583                                           | 7822-T). |
|           | Country<br>Customer<br>Invoice number                   | SG<br>Resorts World at Sentosa Pte Ltd - TEST<br>Full - 12345                                         |                                      | your Ariba Network account (ANID: AN0144583                                           | 7822-T). |
|           | Country<br>Customer<br>Invoice number<br>Invoice Status | SG<br>Resorts World at Sentosa Pte Ltd - TEST<br>Full - 12345                                         | SAP Ariba 🕅                          | your Ariba Network account (ANID: AN0144583                                           |          |
|           | Country<br>Customer<br>Invoice number<br>Invoice Status | SG<br>Resorts World at Sentosa Pte Ltd - TEST<br>Full - 12345                                         | SAP Ariba 🕅                          | your Ariba Network account (ANID: AN0144583                                           | 7822-T). |
|           | Country<br>Customer<br>Invoice number<br>Invoice Status | SG<br>Resorts World at Sentosa Pte Ltd - TEST<br>Full - 12345                                         | SAP Ariba Ariba Supplier Login       | your Ariba Network account (ANID: AN0144583                                           |          |
|           | Country<br>Customer<br>Invoice number<br>Invoice Status | SG<br>Resorts World at Sentosa Pte Ltd - TEST<br>Full - 12345                                         | SAP Ariba                            | your Ariba Network account (ANID: AN0144583                                           |          |

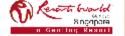

PRIVATE & CONFIDENTIAL

### **Credit Memo**

m

The invoice page is displayed. Click on "Create Line-Item Credit Memo". Note: Supplier can only create a Line item Credit memo for approved invoices.

|            | Ariba Network                | Test Mode           | Upgrade from light account Learn More | <br>Company Settings <del>v</del> | Czesca Escutin | Help Center >> |
|------------|------------------------------|---------------------|---------------------------------------|-----------------------------------|----------------|----------------|
|            | Invoice: 001-VP              |                     |                                       |                                   |                | Done           |
| < <b>3</b> | Create Line-Item Credit Memo | Copy This Invoice P | rint Download PDF Export cXML         |                                   |                |                |
|            | Detail Scheduled Payment     | ts History          |                                       |                                   |                |                |

### Standard Invoice

| Status              |                                         | Subtotal :               | \$0.00 SGD |
|---------------------|-----------------------------------------|--------------------------|------------|
| Invoice:            | Approved                                | Total Tax :              | \$0.00 SGD |
| Routing:            | Acknowledged                            | Total Special Handling : | \$0.00 SGD |
| Invoice Number :    | 001-VP                                  | Total Shipping :         | \$0.00 SGD |
| Invoice Date :      | Wednesday 28 Feb 2018 2:30 AM GMT-08:00 | Total Charges :          | \$0.00 SGD |
| Submission Method : | Paper Invoice                           | Total Discount Amount :  | \$0.00 SGD |
| Origin :            | Supplier                                | Amount Due :             | \$0.00 SGD |

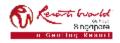

### **Credit Memo – Adjustment on Quantity**

 Select "Quantity Adjustment". Enter "Credit Memo #". Confirm the "Credit Memo Date". Confirm or enter the "Supplier Tax ID". (Complete all fields with an Asterisks. All other information in the Summary, Tax, Shipping, Special Handling, Discount, and Additional Fields should default.)
 Scroll down to locate "Reason for Credit Memo". Enter the "Reason for Credit Memo". Scroll down to "Line items".

| Create Line-Item Credit Memo                             | Update Save Exit Next                                                                                                    |
|----------------------------------------------------------|----------------------------------------------------------------------------------------------------|
| Credit Memo Type  Guantity Adjustment  Price Adjustment  |                                                                                                    |
| ▼ Invoice Header                                         | * Indicates required Self Add to Header +                                                                                                    |
| Summary                                                  |                                                                                                    |
| Credit Memo #. CRN99967<br>Credit Memo Date: 12 Sep 2019 | Subtotal: \$-8,640.00 AUD View/Edit Addresses<br>Total Tax: \$-854.00 AUD<br>Total Gress Amount: \$-9,504.00 AUD<br>Total Net Amount: \$-9,504.00 AUD<br>Amount Due: \$-9,504.00 AUD |
| Original Invoice Date: 8 Aug 2019                        | Note:                                                                                                    |
| Supplier Tax ID:* 123456789                              | All totals are shown as a Negative and tax must be added at Line item level.                                                                                                    |
| Bill To:                                                 | Comment                                                                                                    |
|                                                          | Reason for Credit Memo:* Virong Colour<br>Goods Damaged inside carton                                                                                                    |
|                                                          | Default Credit Memo<br>Comment Text:                                                                                                    |

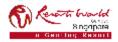

#### **PRIVATE & CONFIDENTIAL**

# **Credit Memo – Adjustment on Quantity**

| 9      |            | the "<br>Remo | Quantity<br>ove items | " of the o<br>s that are                           | <ul> <li>n, locate and update</li> <li>credit for each item.</li> <li>e not required for</li> <li>de" slide bar.</li> </ul> |                                                              |                                                      | Jpdate" one<br>based on the |                      |                  | n              |
|--------|------------|---------------|-----------------------|----------------------------------------------------|----------------------------------------------------------------------------------------------------|--------------------------------------------------------------|------------------------------------------------------|-----------------------------|----------------------|------------------|----------------|
| Line   | Items      |               |                       |                                                    |                                                                                                    |                                                              | 6                                                    | 2 Lin                       | e literna, 2 Include | ed, 0 Previously | Fully Invoiced |
| sart L | ine Hern O | -             | is Catagory           | 19% GST / Tax                                      | a Inclusive                                                                                                    | Special Handling Discour                                     |                                                      | _                           |                      | Add to Inch      | ded Lines      |
|        | Nio.       | Include       | Type                  | Part#                                              | Description                                                                                                    | Customer Par                                                 | t# Quantity                                          | Unit                        | Unit Price           | 3                | ibtotal        |
|        | -1         |               | MATERIAL.             |                                                    | Test here                                                                                                    |                                                              | -600                                                 | EA ③                        | \$7.20 AUD           | \$-4,328.0       | O AUD          |
|        | Tan        |               |                       | Calegory *<br>Location:<br>Description:<br>Regime: | GST ~                                                                                                    | Taxable Amount:<br>Rate(%):<br>Tax Amount:<br>Exempt Detail: | S-4,320.00 AUD<br>10<br>5-432.00 AUF*<br>(no value)) |                             |                      |                  | Reneva         |
|        | Nio.       | Include       | Type                  | Part #                                             | Description                                                                                                    | Customer Par                                                 | Cumbly                                               | Unit                        | Unit Philos          | Se               | bhotall        |
|        | 2          |               | MATERIAL              |                                                    | Treat them                                                                                                    |                                                              | -6010                                                | EA ©                        | \$7.20 AUD           | \$-4,320.0       | OUALO          |
|        | Тая        |               |                       | Category.*<br>Location:<br>Description:<br>Regime: | iso Inclusive                                                                                                    | Taxable Amount:<br>Rete(%):<br>Tax Amount:<br>Exempt Detail: |                                                      |                             |                      | ,                | Remove         |
| L.     | Line ber   | n.Actions +   | Delete                |                                                    |                                                                                                    |                                                              |                                                      |                             |                      |                  |                |
|        |            |               |                       |                                                    |                                                                                                    |                                                              |                                                      | Update                      | Save                 | Ewit             | Next           |
|        | No.        | linclude      | Type                  | Part                                               | # Description                                                                                                    | 0                                                            | ustomer Part#                                        | Guantity                    | Uwitt                | Unit Price       | Subtri         |
|        |            | (CO) //       |                       |                                                    |                                                                                                    |                                                              |                                                      |                             |                      |                  |                |

### PRIVATE & CONFIDENTIAL

## **Credit Memo – Adjustment on Quantity**

Click on "Submit". Click on "Exit".
 Note: There is no requirement to print the Credit Memo or send a copy to your Buyer.
 Click on "Done" or "Previous" to amend.
 Previous → Returns to the Purchase Order.
 Done → Returns to Email.

| Confirm and submit the line-item credit memo. It will not be electronically signed according to the countries of origin and destination of invoice. The of grou want your invoices to be stored in the Ariba long term document archiving, you can subscribe to an archiving service. Note that you will also be | document's originating country is:Australia. The document's originating country is:Australia.<br>the able to archive old invoices once you subscribe to the an- |
|----------------------------------------------------------------------------------------------------|----------------------------------------------------------------------------------------------------|
| Line-Item Credit Memo                                                                                                    |                                                                                                    |
| (Original Invoice No: 987654)                                                                                                    |                                                                                                    |
| Credit Memo Number: CRN99987                                                                                                    | Subtotal: \$-4,320,00 AUD                                                                                                    |
| Credit Memo Date: Thursday 12 Sep 2019 8:48 AM GMT+10:00                                                                                                    | Total Tax: \$-432.00 AUD                                                                                                    |
| Driginal Invoice Number: 987654                                                                                                    | Total Geoss Amount: \$-4,752.00 AUD                                                                                                    |
| Original Invoice Date: Thuraday 8 Aug 2019 2:16 PM GMT+10:00                                                                                                    | Total Net Amount: \$-4,752.00 AUD                                                                                                    |
| Original Purchase Order: 4900006347                                                                                                    | Amount Due: \$-4,752.00 AUD                                                                                                    |
|                                                                                                    |                                                                                                    |
|                                                                                                    |                                                                                                    |
| Exit invoice creation.                                                                                                    |                                                                                                    |
| Exit invoice creation.                                                                                                    | 9 Done Previous                                                                                                    |
| Exit invoice creation.                                                                                                    | 9 Done Previous                                                                                                    |
| Edit invoice creation.                                                                                                    | 9 Cone Previous                                                                                                    |

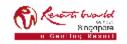

### PRIVATE & CONFIDENTIAL

### **Credit Memo – Adjustment on Price**

 Select "Price Adjustment" and click "Yes. Enter "Credit Memo #". Confirm the "Credit Memo Date". Confirm or enter the "Supplier Tax ID". (Complete all fields with an Asterisks. All other information in the Summary, Tax, Shipping, Special Handling, Discount, and Additional Fields should default.)
 Scroll down to locate "Reason for Credit Memo". Enter the "Reason for Credit Memo". Enter the "Reason for Credit Memo". Enter the "Reason for Credit Memo".

| Create Line-Item Credit Memo                                                                                                    | Save Exit Next                                               |
|----------------------------------------------------------------------------------------------------|--------------------------------------------------------------|
| Credit Memo Type Quantity Adjustment  Price Adjustment                                                                                                    |                                                              |
| CREDIT MEMO TYPE<br>If you change the credit memo type, the Line items section will be releaded. Do you want to continue anyway?                                                               |                                                              |
| Create Line-Item Credit Memo Updats Save Ext Next Credit Memo Type Ouarity Adjustment ① Price Adjustment ③                                                                                     | 5                                                            |
| Invoice Header     Add to Header     Add to Header                                                                                                    | Comment                                                      |
| Standag Credit Meno #:* CE013557 Credit Meno #:* CE013557 Credit Meno Date: * 12 Gap. 2016 Credit Meno Date: * 12 Gap. 2016 Credit Meno Date: * 12 Gap. 2016 Credit Meno Date: * 53,504,00 AUD | Reason for Credit Memo: * Decrease in manufacturing of parts |
| Original Invoice Date: 8 Aug 2019<br>Supplier Tax ID * 123456789<br>Remit To V                                                                                                    | Default Credit Memo<br>Comment Text:                         |

#### PRIVATE & CONFIDENTIAL

### **Credit Memo – Adjustment on Price**

• At "Line Items" section, locate and update the "Quantity" of the credit for each item. Locate and update the "Unit Price" for the line item that requires price adjustment. Remove items that are not required for credit using the "Include" slide bar. Click on "Update" once all items have been actioned based on the Credit. Click on "Next".

| Line Items         |                  |             |              |               |            |                             |               | 2 Li     | ne Herns, 1 Included, 0 F | reviously Fully Invoiced |
|--------------------|------------------|-------------|--------------|---------------|------------|-----------------------------|---------------|----------|---------------------------|--------------------------|
| Insert Line Item O | ptions           |             |              |               |            |                             |               |          |                           |                          |
|                    | Ta               | x Category: | 10% GST/1    | ax Inclusive  | ✓ Shipping | Documents Spec              | ial Handling  | Discount |                           | Add to Included Lines    |
| No.                | Include          | Туре        | Part#        | Description   |            | Customer Part #             | Quantity      | 6        | Unit Price                | Subtotal                 |
| 1                  | •                | MATERIAL    |              | Test          |            |                             | 600           | EA ()    | \$-7.20 AUD               | \$-4,320.00 AUD          |
| Tax                |                  |             | Category:*   | GST           | $\sim$     | Tasable Amount:<br>Rote(%): | \$-4<br>10    |          |                           | Remove                   |
|                    |                  |             | Location:    |               |            | Tax Amount:                 | \$-432.00 AUD |          |                           |                          |
|                    |                  |             | Description: | Tax Inclusive |            | Exempt Detail:              | (no value) 🗸  |          |                           |                          |
|                    |                  |             | Regime:      |               | $\sim$     |                             |               |          |                           |                          |
| No.                | Include          | Туре        | Part #       | Description   |            | Customer Part #             | Quartity      | Unit     | Unit Price                | Sebtotal                 |
| 2                  | e (j             | RIAL        |              | Test          |            |                             | D             | EA 🛈     | \$-7.20 AUD               | S0 AUD                   |
| Excluded line its  | 0005 08/0001 05- |             |              |               |            |                             |               |          |                           |                          |
| La Line ton        | Actions +        | Delete      |              |               |            |                             |               |          |                           |                          |
|                    |                  |             |              |               |            |                             |               | Update   | Save                      | Exit Next                |

2

#### PRIVATE & CONFIDENTIAL

### **Credit Memo – Adjustment on Price**

| Ø              | Click on "Submit". Click on "Exit".                                                                                                    |                    | • Click on "Done" or "Previous" to amend.                                                     |                                                   |  |  |  |
|----------------|----------------------------------------------------------------------------------------------------|--------------------|-----------------------------------------------------------------------------------------------|---------------------------------------------------|--|--|--|
|                | Note: There is no requirement to print the Credit Memo or send a copy to your Buyer.                                                                                                    |                    | Previous $\rightarrow$ Returns to the Purchase Order.<br>Done $\rightarrow$ Returns to Email. |                                                   |  |  |  |
| Create Lir     | ne-Item Credit Memo                                                                                                    |                    | Previous                                                                                      | Save Exit                                         |  |  |  |
| If you want yo | submit the line-item credit memo. It will not be electronically signed according to the countries of ori<br>our invoices to be stored in the Ariba long term document archiving, you can subscribe to an archivi<br>Credit Memo | igin an<br>ing ser | Id destination of invoice. The document's originating country is:Australia.                   | destination country is:Australi<br>iving service. |  |  |  |
| Credit Mem     | ce No: 987654)<br>io Number: CRN9987<br>Ismo Date: Thursday 12 Sep 2019 9:25 AM GMT+10:00                                                                                                    |                    |                                                                                               | DUA 00.                                           |  |  |  |
| - Prin         | CRN9987 has been submitted.                                                                                                    |                    |                                                                                               | 9                                                 |  |  |  |
| Invoice: 9     | 987654                                                                                                    |                    |                                                                                               | Done Previous                                     |  |  |  |
| Create L       | Line-Item Credit Memo Copy This Invoice Print Download PDF 👻 Exp                                                                                                    | port cX            | OML                                                                                           |                                                   |  |  |  |
| Detail         | Scheduled Payments Remittance History                                                                                                    |                    |                                                                                               |                                                   |  |  |  |
| Standard       | Invoice / Tax Invoice                                                                                                    |                    |                                                                                               |                                                   |  |  |  |

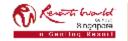

#### **PRIVATE & CONFIDENTIAL**